# <span id="page-0-0"></span>**redAnTS 1 - Numerical Results**

Author: Rajesh Bhaskaran, Cornell University [Problem Specification](https://confluence.cornell.edu/display/SIMULATION/MATLAB+-+redAnTS+1) [1. Pre-Analysis & Start-Up](https://confluence.cornell.edu/pages/viewpage.action?pageId=90088685) [2. Geometry](https://confluence.cornell.edu/display/SIMULATION/redAnTS+1+-+Geometry) [3. Mesh](https://confluence.cornell.edu/display/SIMULATION/redAnTS+1+-+Mesh) [4. Physics Setup](https://confluence.cornell.edu/display/SIMULATION/redAnTS+1+-+Physics+Setup) [5. Numerical Solution](https://confluence.cornell.edu/display/SIMULATION/redAnTS+1+-+Numerical+Solution)

[6. Numerical Results](#page-0-0)

[7. Verification & Validation](https://confluence.cornell.edu/pages/viewpage.action?pageId=126392026) **[Comments](https://confluence.cornell.edu/display/SIMULATION/redAnTS+1+-+Comments)** 

#### Numerical Results

Note that you'll need to complete the code in the following post-processing modules in the PostProcessMenuFiles folder before you can plot the O) stress and strain:

- CalcStrainStress.m
- CalcPrincipals.m  $\bullet$
- CalcEffectiveStress.m $\bullet$

Before we dive into this step with full gusto, note that the **Post-Processing** field under our trusty pal **Current Settings** is empty. This signifies that the program is yet to calculate stress and strain from the nodal displacements. To calculate the stress and strain components, click on **Strain**, **Stress** under **Po st-Process**. Voila, the program reports **Stress/Strain** done in **Current Settings**.

## Plot <sub>xx</sub>

In the **Plotting** menu, select **Stress (xx)**.

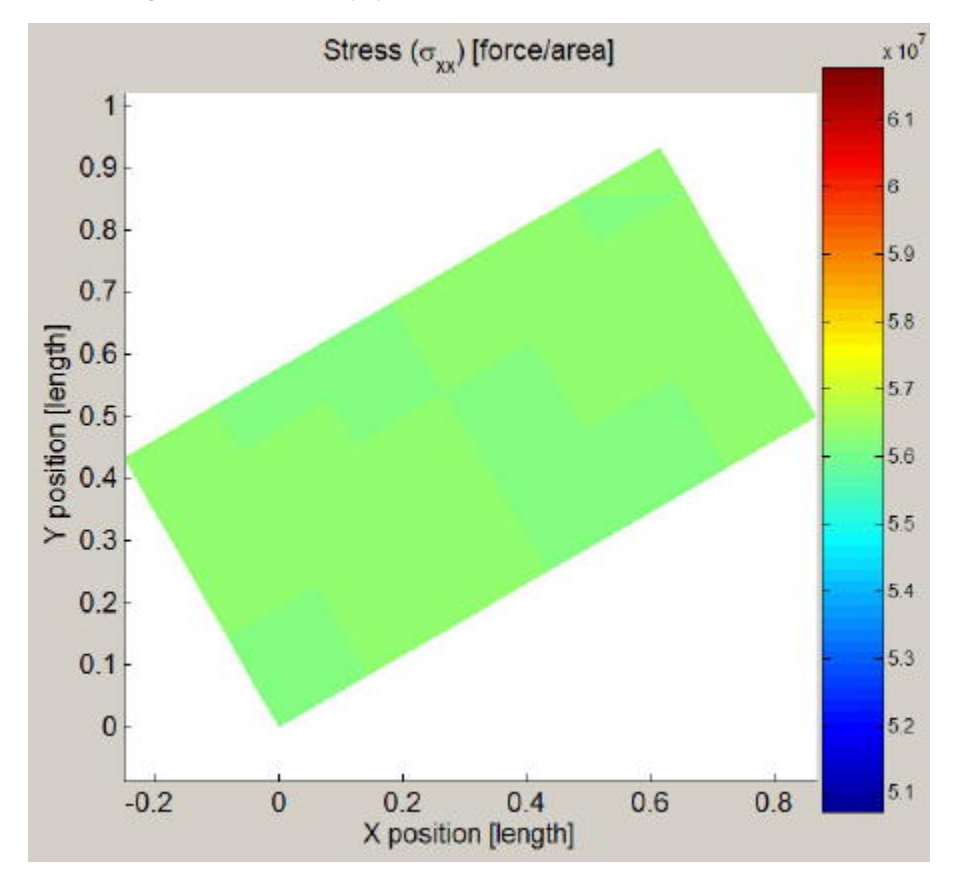

We get a homogeneous state of stress as expected.

To save a copy of the plot, click on **Plot** in the **Export** menu. Save the plot as sigma\_xx.fig. To convert the plot to the jpeg format, open sigma\_xx.fig in MATLAB: at the MATLAB prompt, type open('sigma\_xx.fig'). A MATLAB quirk is that the colorbar is not automatically displayed in this window. (Without the colorbar, the reader cannot determine the stress levels corresponding to the various colors.) To add the colorbar to the plot, click on the *Insert* Colorbar button in the toolbar at the top (see snapshot below).

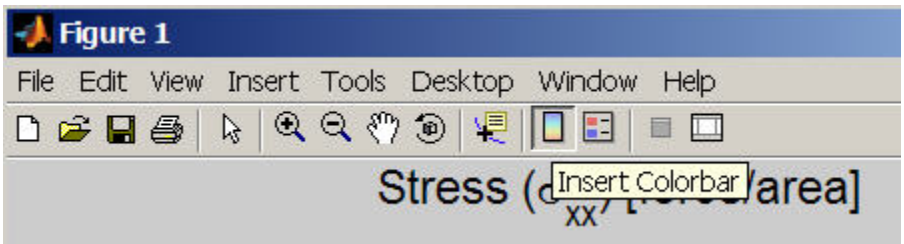

In the figure window, select **File** -> **Save as**. Under **Save as type**, select **JPEG image** and click **Save**. Open the jpeg image from your working folder to verify that it has been created properly.

### Plot  $11$

To plot the principal stress <sub>11</sub>, select Stress (11) in the Plotting menu. You'll get an error saying "Reference to non-existent field 'principals'". This is because we have not yet calculated the principal stresses from the stress components. Go to the **Post-Process** menu and select **Principals**. You'll see the message Principals done. Try plotting **Stress (11)** now.

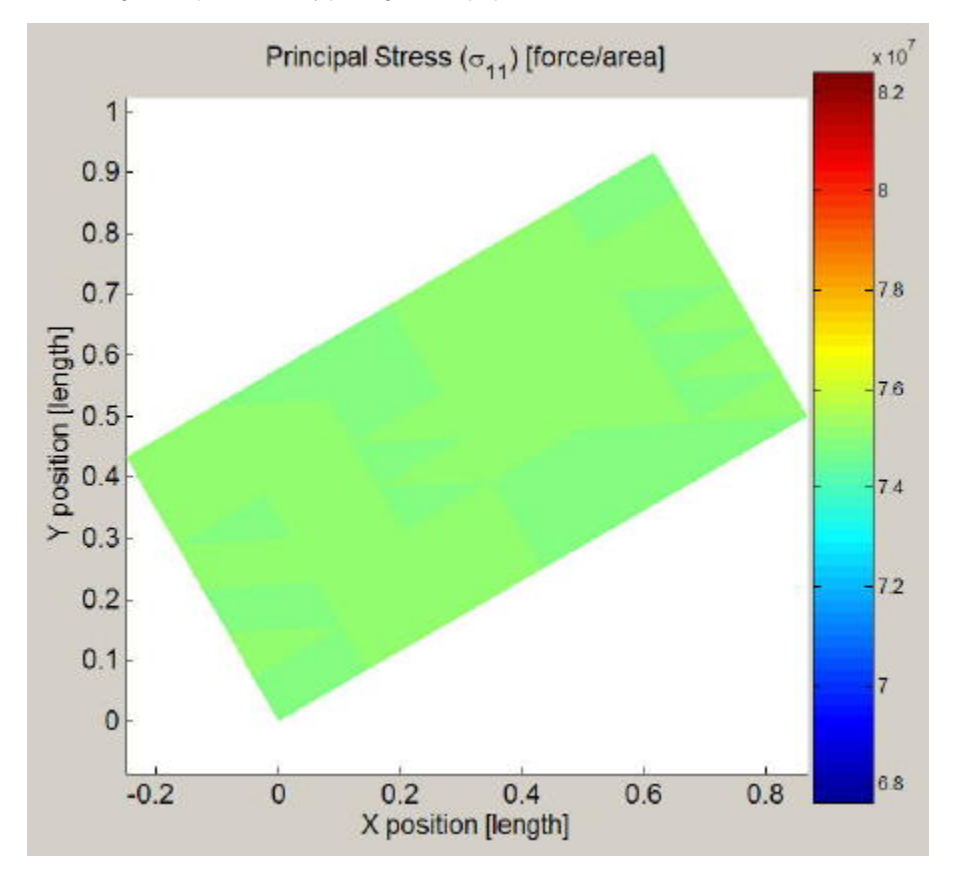

We again get a homogeneous state of stress as expected. From the colorbar, the stress value is around 75 MPa which matches the applies normal traction. Click on **Plot** in the **Export** menu and save the plot as sigma\_11.fig.

### Export Data

To save all the data in the workspace, select **Workspace** in the **Export** menu. Specify rect.mat as the filename and click **OK**.

To see the information available in the help page for the **Plotting** menu, click on **Help** for this menu and scan through it. Click **OK**.

Now that we have our post processing results, we can continue to [Step 7,](https://confluence.cornell.edu/pages/viewpage.action?pageId=126392026) where we will verify your results.

**[Go to Step 7: Verification and Validation](https://confluence.cornell.edu/pages/viewpage.action?pageId=126392026)**

[Go to all MATLAB Learning Modules](https://confluence.cornell.edu/display/SIMULATION/MATLAB+Learning+Modules)